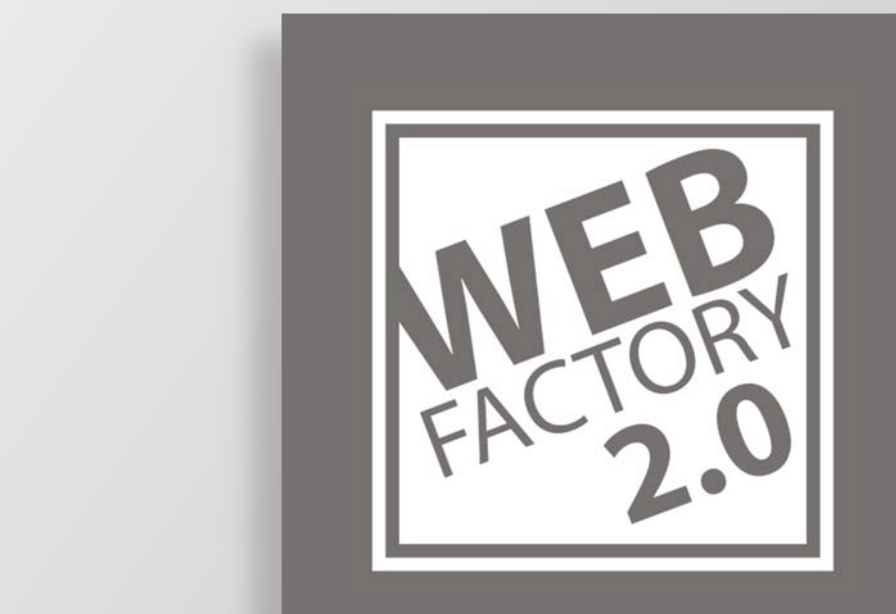

# USER MANUAL

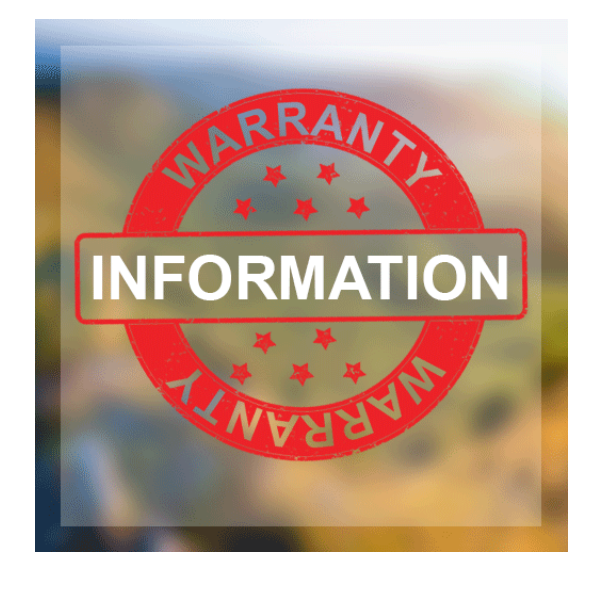

Robin Zinser

## Contents

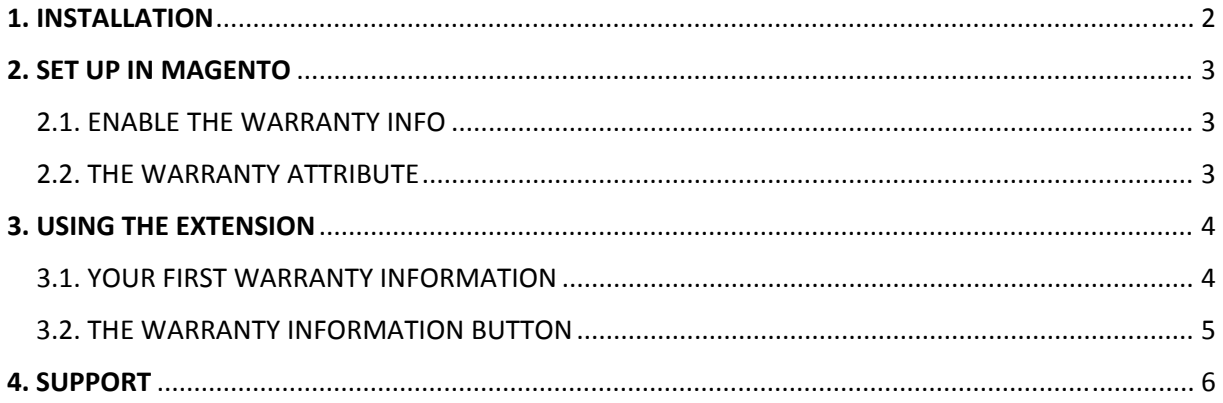

### 1. INSTALLATION

The following is the best way to install any Magento extension smooth, quick and trouble free. Magento brings some smaller traps causing major issues if you don't know how to handle them.

This is why you should follow these steps to make the extension work fast and easy as possible:

#### **1. Backup your Magento Files**

It's very important to create a Backup of your Magento installation! This gives you the opportunity to revert back to a previous working version of your Magento installation if something unexpected happens during the extension installation. Always verify that your Backup is complete and functional by performing a trial run.

#### **2. Turn off the Compilation Mode**

Check if the Magento compilation mode is enabled. If this is the case, you need to disable compilation mode now. In worst case scenario, an enabled compilation mode while installing a new extension can cause a complete inaccessible Magento installation (even admin area).

#### **3. Prepare the Cache**

Now you have to do the last preparations before installing the extension. Disable all caches except the configuration cache. This is very important! Keep the configuration cache enabled to prevent Magento from running the installation of the new extension too early, because this can cause trouble in some situations. Last but not least you should refresh the configuration cache to be sure everything is up to date.

#### **4. Install the Extension**

Run the installation of your new Extension. Whether using Magento Connect or by uploading the extension by hand.

#### **If the installation fails using Magento Connect, copy the extension files by hand into your Magento installation.**

#### **5. Refresh the Configuration Cache**

To run the actual installation of the extension you now need to refresh the configuration cache. In this step the extension will be registered to Magento and all necessary installation steps will be made.

#### **6. Log out and back in**

Now you need to log out and log back into the Magento admin area. This fully enables the new extension and you are basically ready to use it.

#### **7. Enable Compilation Mode**

Run the compilation in this step to recompile everything and enable the compilation again and update the compiled files with the newly installed extension.

#### **8. Enable Magento Cache**

If you are using the Magento Cache now the time has come to enable it again.

## 2. SET UP IN MAGENTO

#### 2.1. ENABLE THE WARRANTY INFO

Navigate to **System > Configuration > Warranty Info** to find the following:

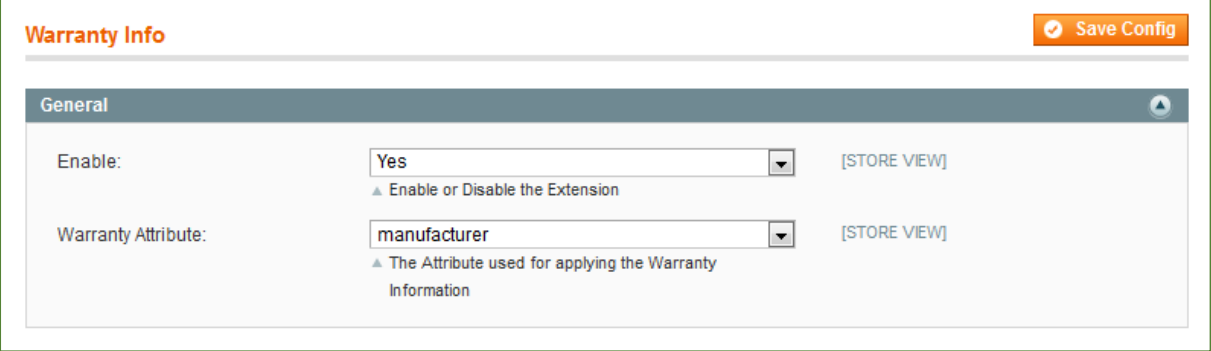

By changing *Enable* to "Yes" you can enable the Warranty Info Extension and make it visible on the frontend.

#### 2.2. THE WARRANTY ATTRIBUTE

In **System > Configuration > Warranty Info** you find the "Warranty Attribute" setting. Here you select the Attribute responsible for assigning the warranty information to your products. You can create a brand new attribute for this task and assign the needed value to each of your product. Or you can select an existing attribute like "manufacturer" and assign the warranty information depending on the manufacturer to your products.

## 3. USING THE EXTENSION

Navigate to **Catalog > Warranty Information.** There you will find some table. This table will contain all your different warranty information you created.

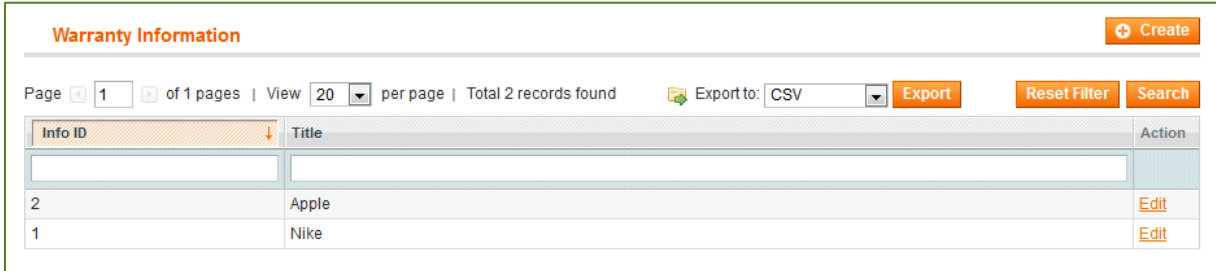

### 3.1. YOUR FIRST WARRANTY INFORMATION

To get started, click on the **Create** button on the right top corner of the table. This will display the following form to you:

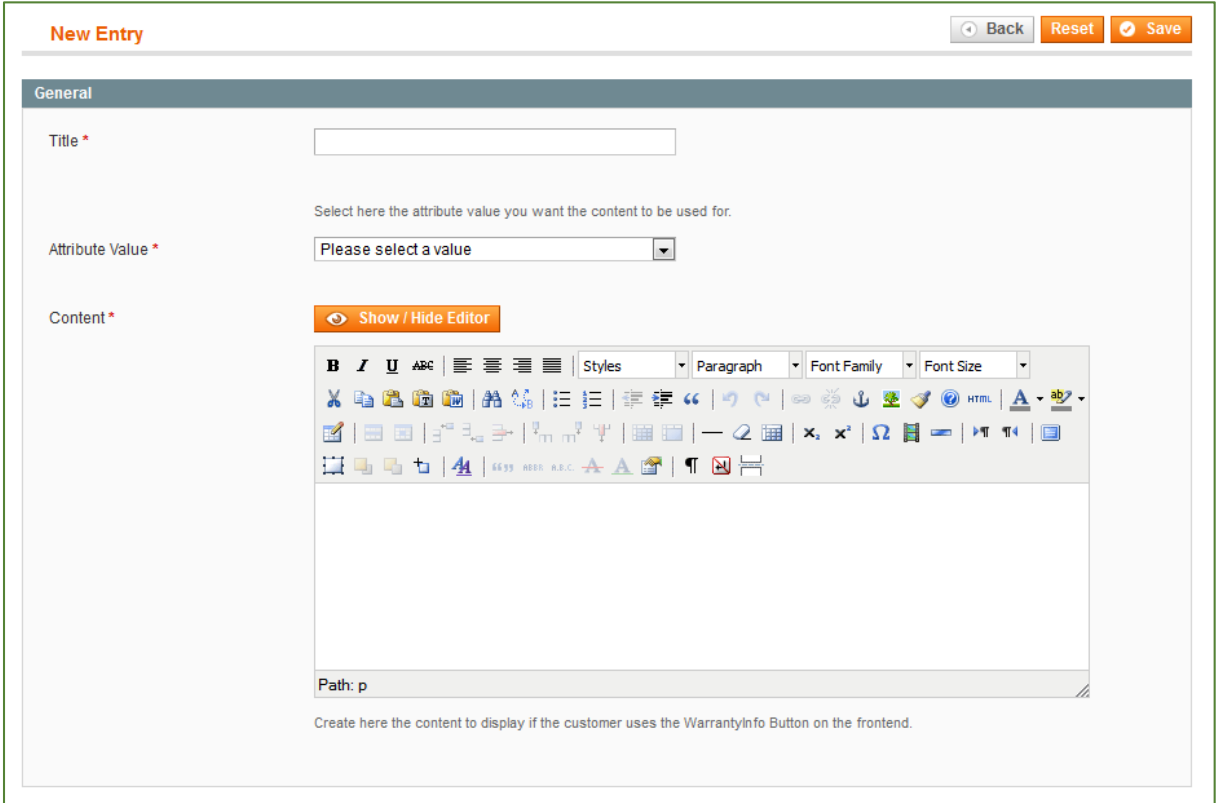

Let me first explain the available fields:

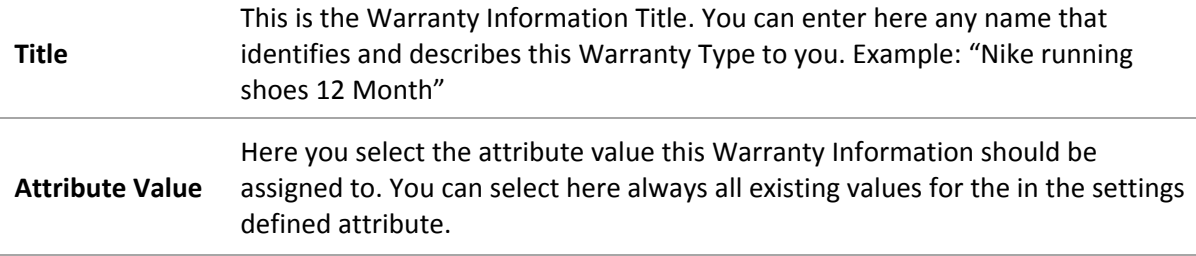

#### **Content** In this field you define the content your customer will see after clicking on the Warranty Information Button. The field is a WYSIWYG field so you have plenty options to design your content.

#### **! IMPORTANT NOTE !**

*The Title as well as the Attribute Value are unique. This means you can only have one Warranty Information using the same Title/Attribute Value.*

#### 3.2. THE WARRANTY INFORMATION BUTTON

After you created your first Warranty Information, you are ready to test the frontend part: The Warranty Information Button.

Therefor navigate to your frontend version of the product using the just created warranty Information. (Or use our Product View Button to reach your product in the frontend by one single click) There in the frontend you should now see the following button:

## **FRESH FRUIT 250G**

## \$3.99

#### **IN STOCK**

Lorem ipsum dolor sit amet, consetetur sadipscing elitr, sed diam nonumy eirmod tempor invidunt ut labore et dolore magna aliquyam erat, sed diam voluptua. At vero eos et accusam et justo duo dolores et ea rebum. Stet clita kasd qubergren, no sea takimata sanctus est Lorem ipsum dolor sit amet. Lorem ipsum dolor sit amet, consetetur sadipscing elitr, sed diam nonumy eirmod tempor invidunt ut labore et dolore magna aliguyam erat, sed diam voluptua. At vero eos et accusam et justo duo dolores et ea rebum. Stet clita kasd gubergren, no sea takimata sanctus est Lorem ipsum dolor sit amet.

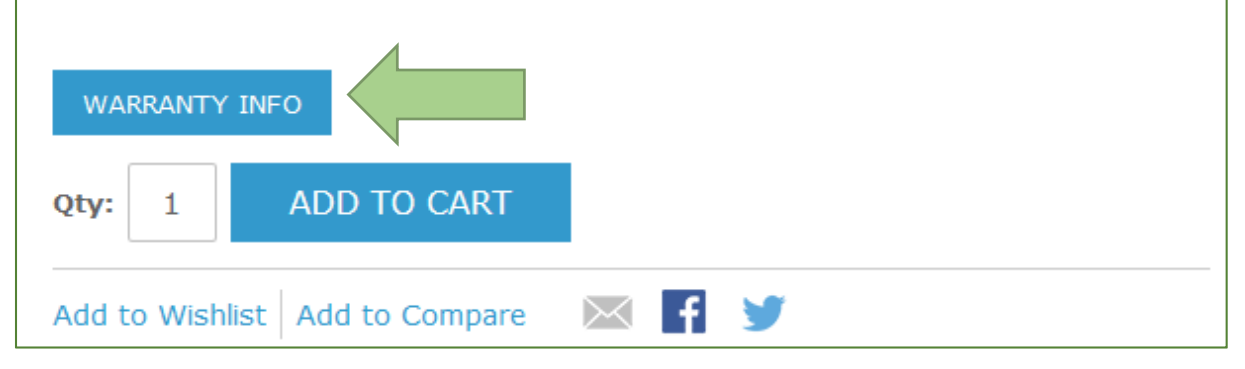

If you can't see this Button and you are using a custom design, you need to copy the design files to your current theme folder. Therefor copy the extension content from **app/design/frontend/base/default/** to **app/design/frontend/YOUR PACKAGE/YOUR THEME/.** *(Use the original extension files)*

By clicking the Warranty Info Button, the Warranty Information will be displayed in a new popup window.

## 4. SUPPORT

If you need any kind of help, do not hesitate to contact me. Mail to info@webfactory-zweinull.de and I will reply as fast as possible.